# 贵州省财政会计网 会计人员

**操** 的复数人名英格兰人姓氏拉斯特的变体 にんしょう たいじん かんしゃ かいしん かいしん かいしん しゅうかい かいしゅう かいしゅう しゅうしゅう しゅうしょく しゅうしゅう しゅうしゅう しゅうしゃ こうしょう こうしょう こうしょう こうしゃ こうしゃ こうしゃ こうしゃ

册

文档编号:

密 级:

版本信息:V1.0

建立日期:2021-11-05

创 建 人:

#### 目录

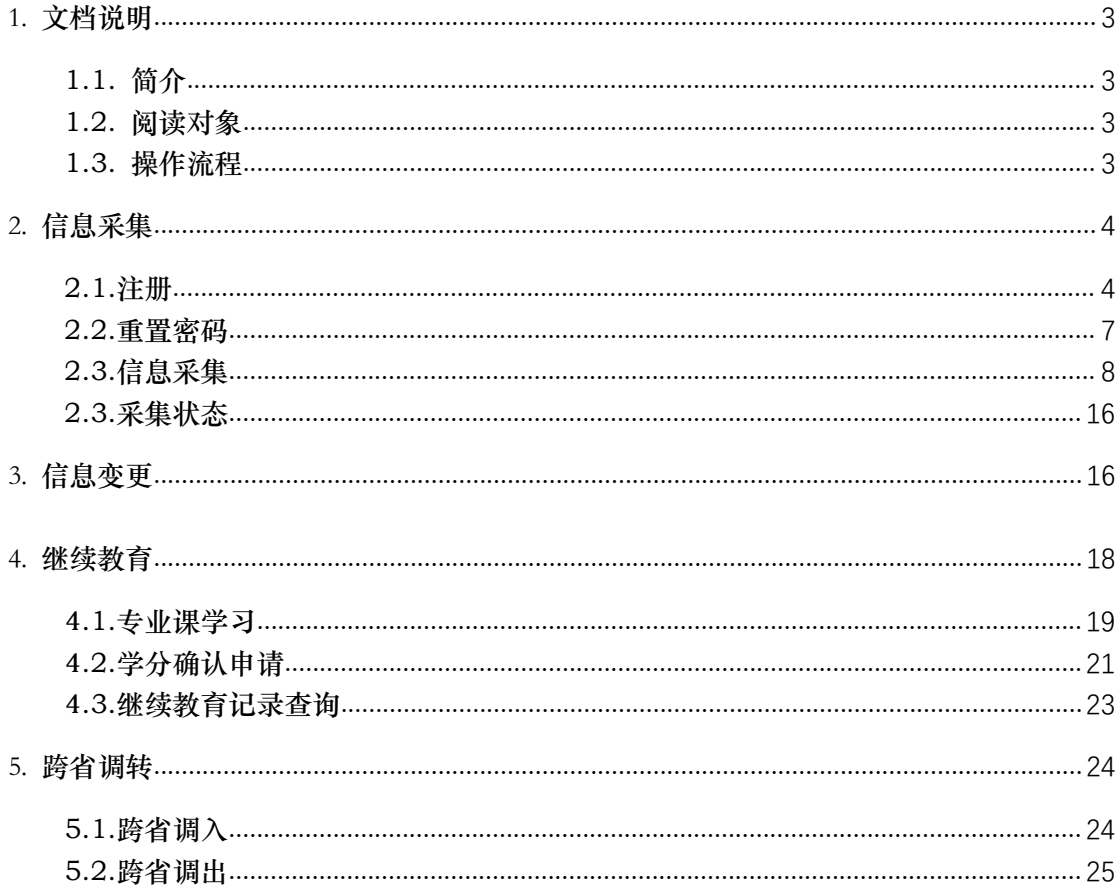

# <span id="page-2-0"></span>1. 文档说明

## <span id="page-2-1"></span>1.1. 简介

本操作手册介绍会计人员的用户注册、登录系统、密码找回、信 息采集、信息变更、继续教育学习和跨省调转的操作。

## <span id="page-2-2"></span>1.2. 阅读对象

<span id="page-2-3"></span>需要进行信息采集和继续教育的会计人员。

## 1.3. 操作流程

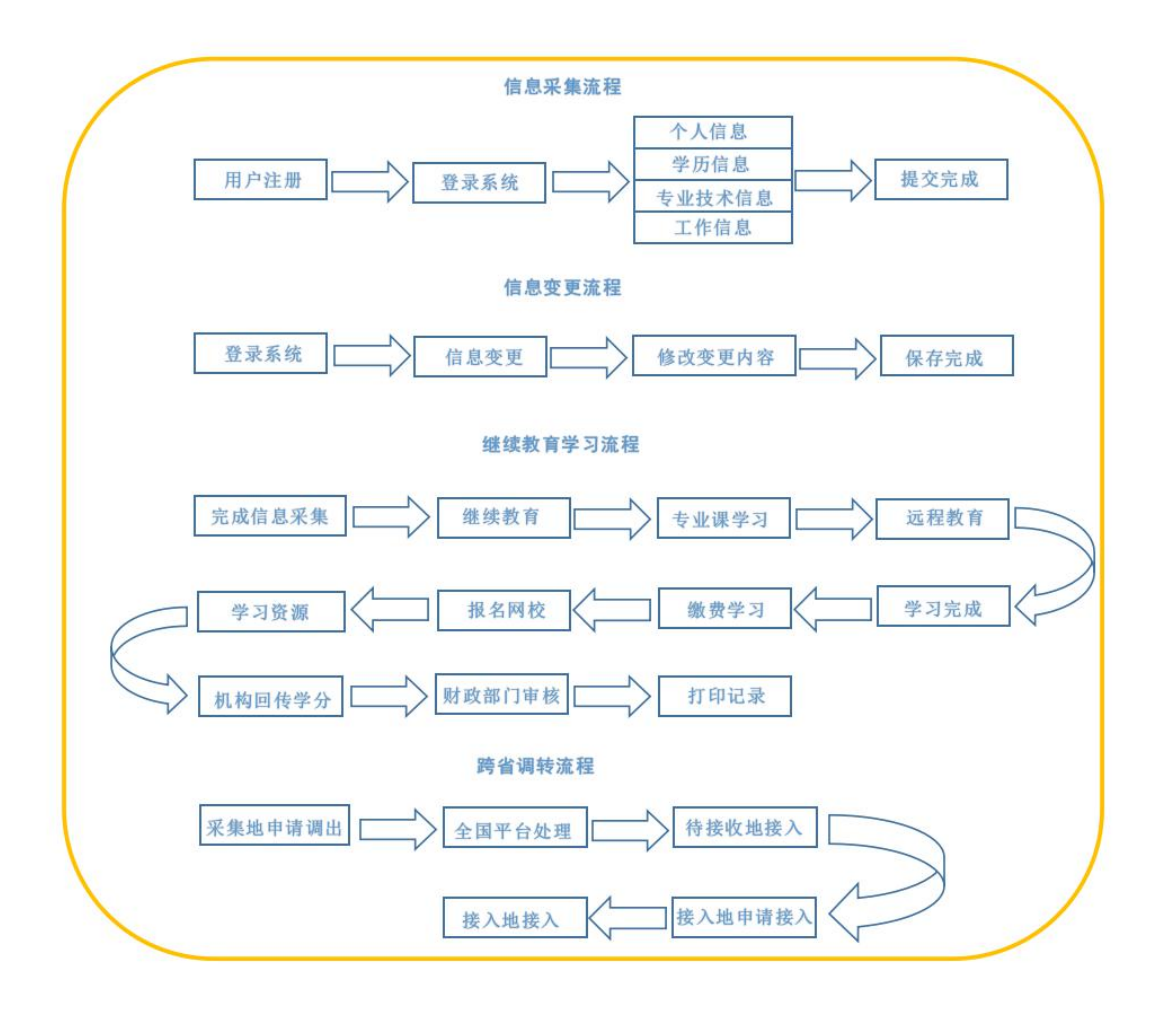

# <span id="page-3-0"></span>2. 信息采集

## <span id="page-3-1"></span>2.1.注册

打开浏览器在地址栏输入"贵州省财政会计网网址: http://czkj.guizhou.gov.cn/"选择"信息采集"如图(1)。(建 议使用浏览器:Google 浏览器,360 极速浏览器、火狐浏览器)

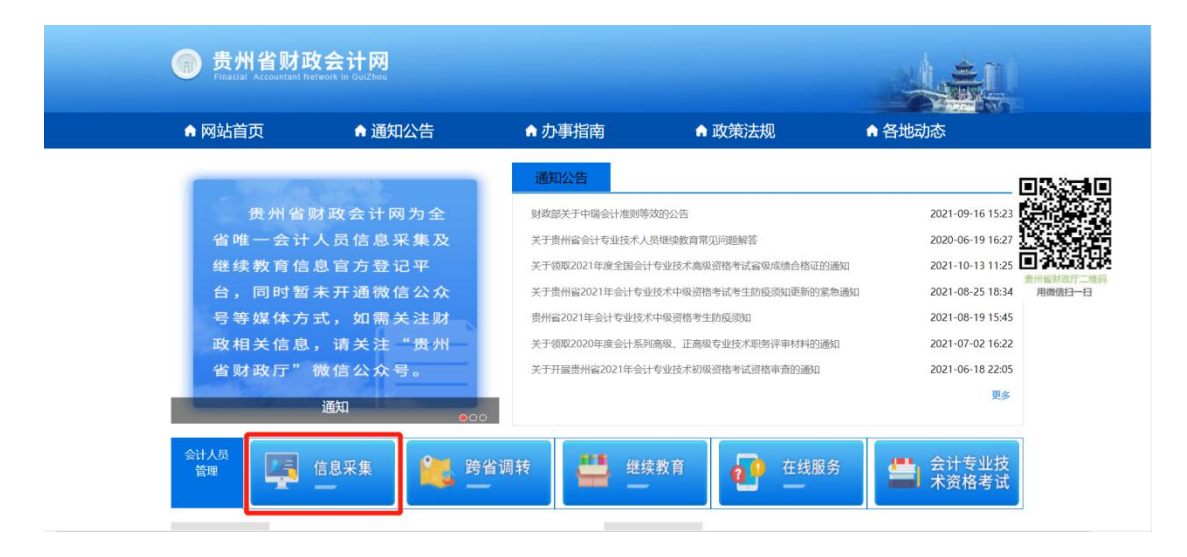

图(1)

第一步:点击"用户注册",如图(2)。

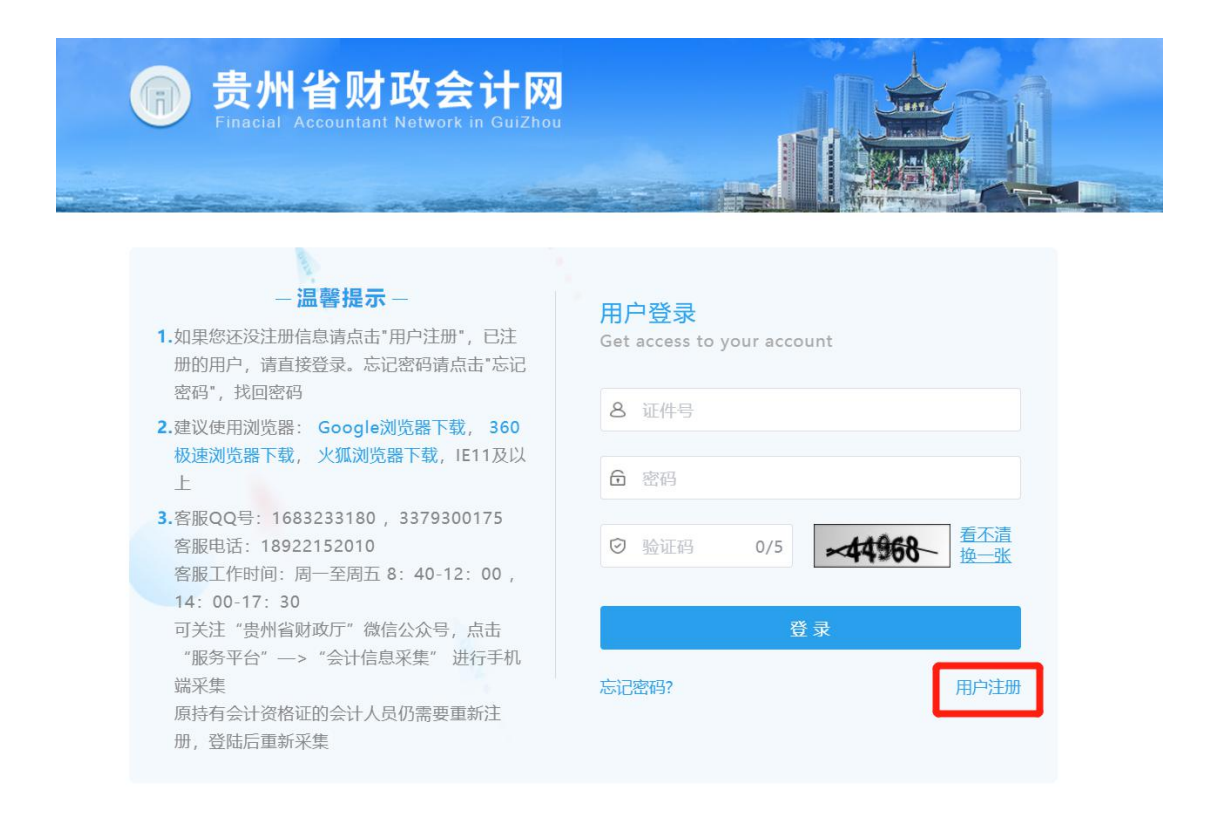

图(2)

#### 贵州省财政会计网 用户注册 ● 温馨提醒 \* 姓名: \*1. 您是否在贵州省从事会计工作 \*证件类型: ○是 ○否 \* 证件号码: \*2. 虽然您未从事会计工作, 但是否在贵州省居住或者 Sten 01 r信息,完成注册 ○是 ○否 \*登录密码: 取消 确定 \* 确认密码: \* 手机号码:  $0/11$ Step 02 登录系统,请完善会计人员信息 \*短信验证码: 请输入短信验证码 0/6 获取短信验证码

## 第二步:选择信息采集对象选项内容,如图(3)。

图(3)

1. 是否在贵州省内从事会计工作;2. 是否持有会计专业技术资格证书; 若都不属于这两类人员,无须进行信息采集。

#### 第三步:填写注册信息

- 1. 输入您的姓名;
- 2. 选择证件类型;
- 3. 填写证件号;
- 3. 设置密码(两次密码要保持一致);

4. 输入手机号码,点击"获取短信验证码",输入手机接收 到短信验证码;

5.点击"注册"按钮,完成注册。如图(4)。

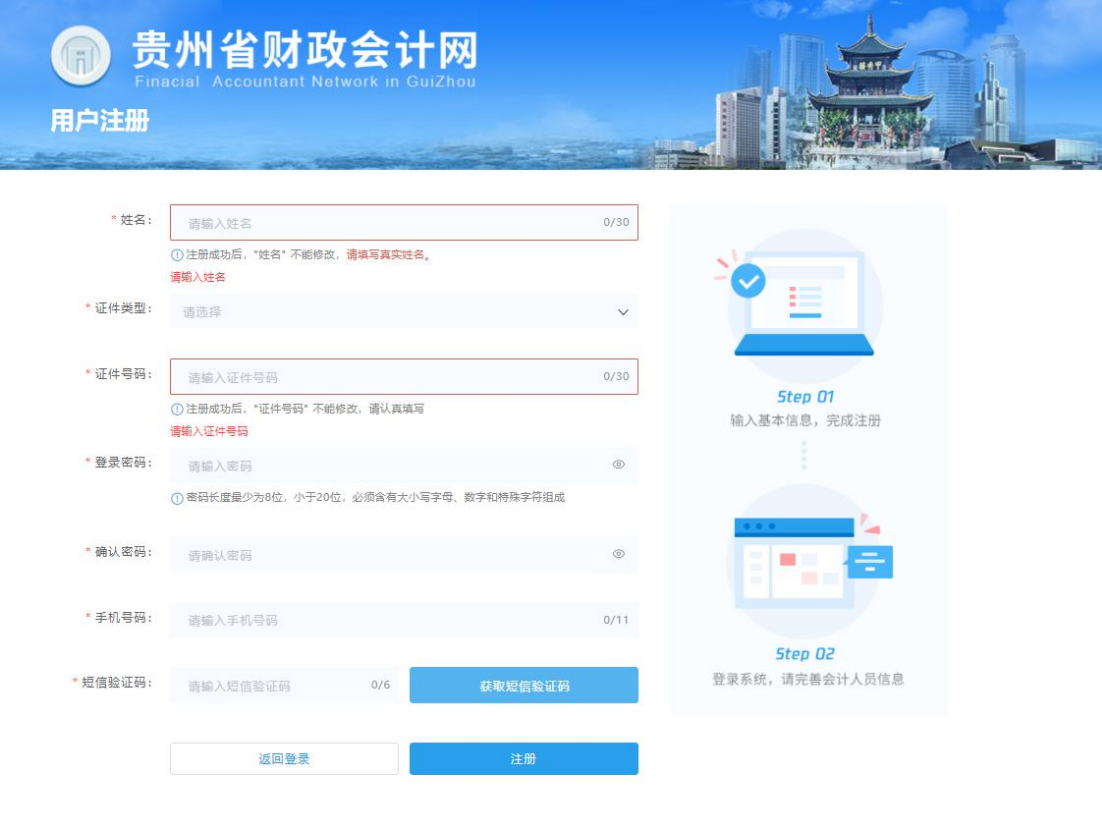

图(4)

## <span id="page-6-0"></span>2.2.重置密码

## 第一步:点击"忘记密码",如图(5)。

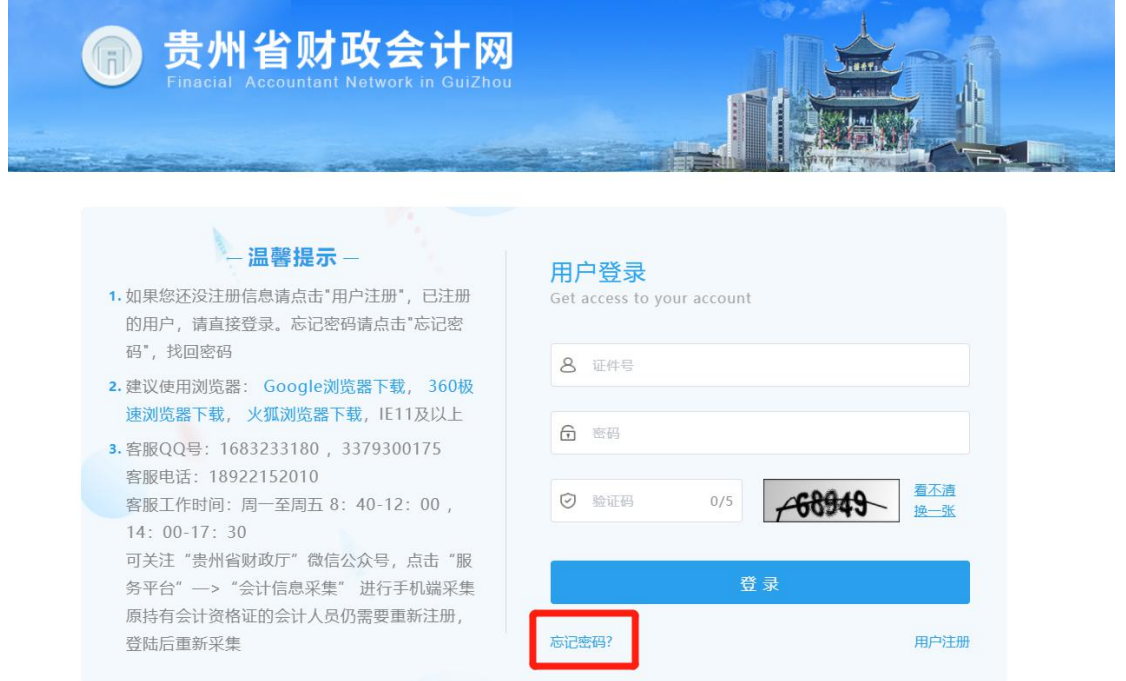

图(5)

#### 第二步:填写账号信息

1. 输入您的姓名;

2. 填写证件号码;

3. 输入手机号码,点击"获取短信验证码",输入手机接收 到短信验证码;

4. 点击"下一步"按钮,跳转下一步。如图(6);

5. 设置新密码(两次密码要保持一致);

6. 点击"完成"按钮,完成密码找回。如图(7)。

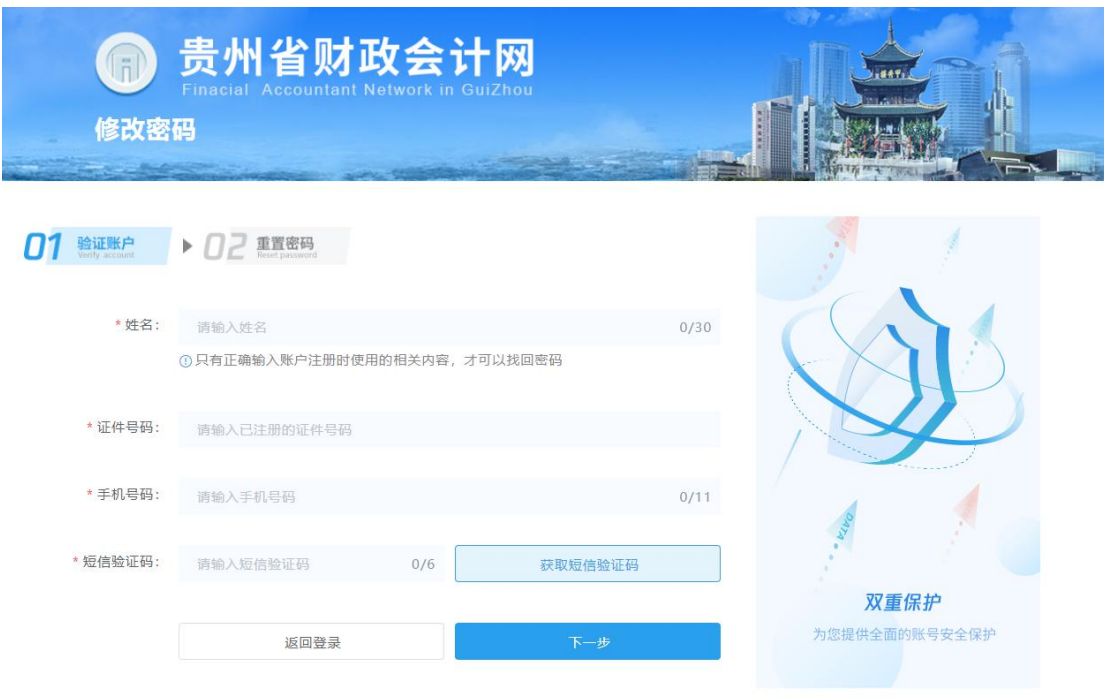

图(6)

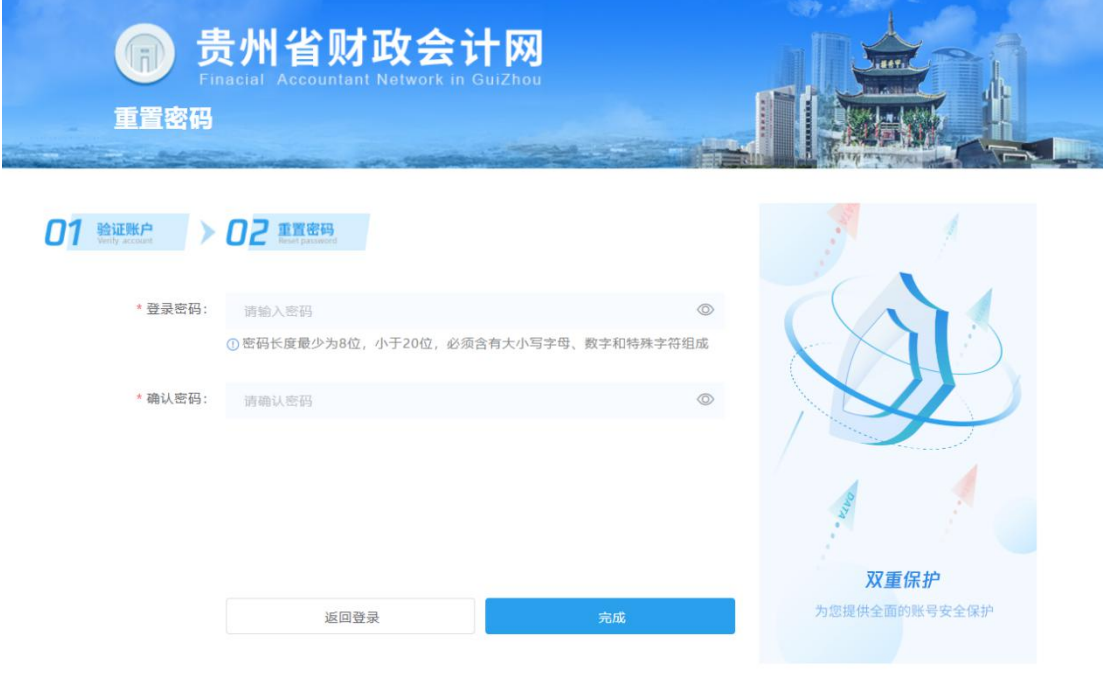

图(7)

# <span id="page-7-0"></span>2.3.信息采集

## 第一步:登录

- 1. 打开登录页面;
- 2. 输入证件号和密码;
- 3. 点击登录。如图(8)

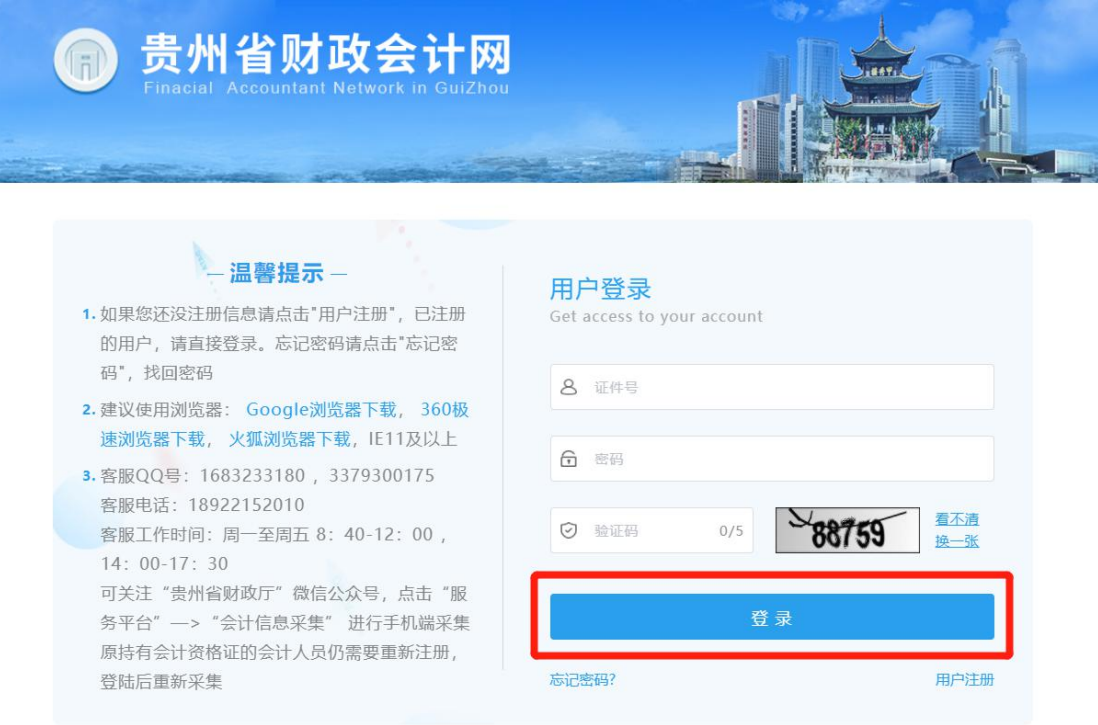

图(8)

## 第二步:阅读须知

1. 登陆成功之后请您阅读采集须知(必上传附件只有身份证和个

人头像,若是在校学生需上传学生证附件);

- 2. 勾选"承诺填写信息的真实性";
- 3. 点击"下一步",进行信息采集填写。如图(9)

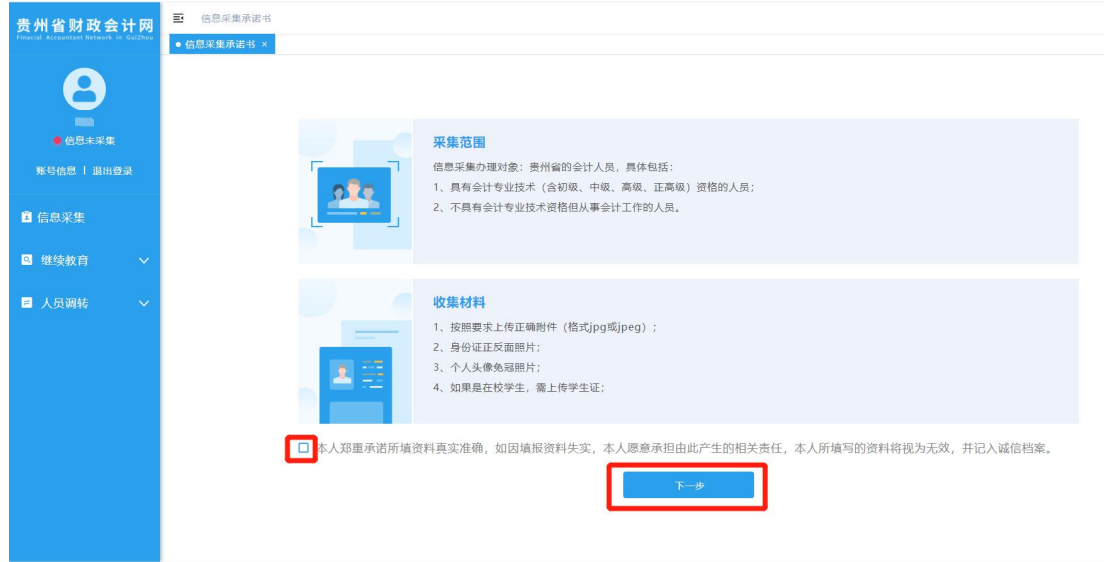

如图(9)

### 第三步: 填写个人信息

选择民族、政治面貌、输入电子邮箱、上传本人免冠证件照头 像、上传身份证附件(身份证人像面和身份证国徽面),点击"下一 步"。如图(10)

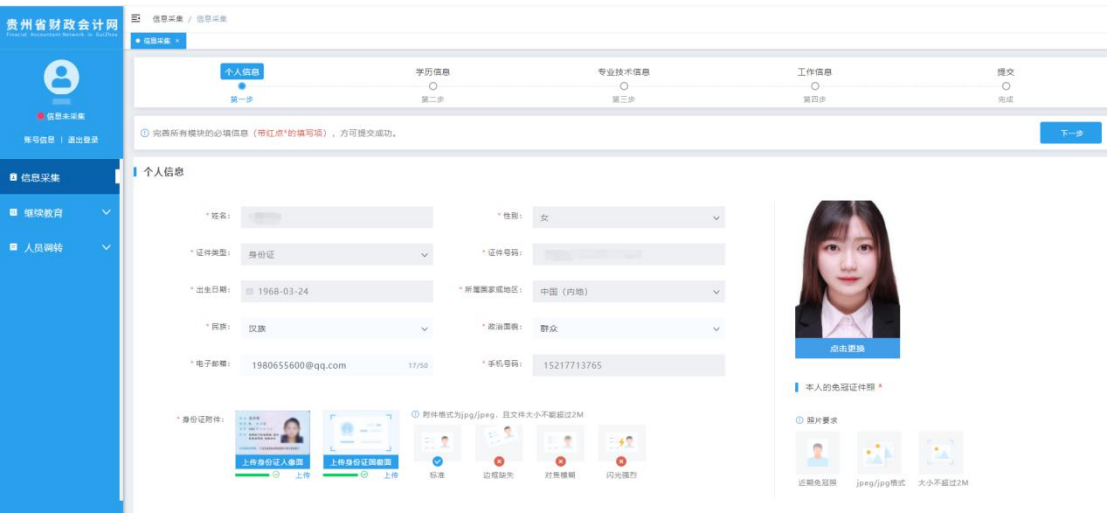

图(10)

## 第四步:填写学历信息

填写真实学历信息,全日制教育、非全日制教育信息(没有进 行过非全日制教育可以不用填写)。如图(11)

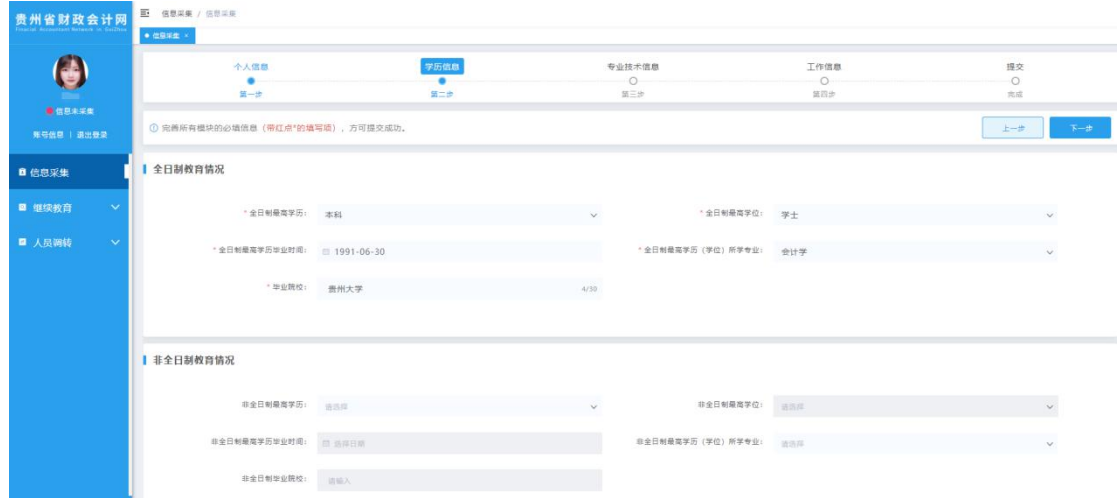

图(11)

#### 第五步:填写专业技术信息

#### 一、专业技术认证

- 1. 是否是注册会计师
- 2. 是否是税务师
- 3. 是否是资产评审师
- 4. 是否有珠算等级

根据个人真实情况打√或选择。

#### 二、专业技术资格信息

包括专业技术资格类型、专业技术资格级别、专业技术资格取得 方式、专业技术资格取得时间和专业技术资格证书或批文号。

专业技术资格类型:会计类、经济类、审计类、统计类和其他类 型;

专业技术资格级别:初级、中级、高级和正高级;

专业技术资格获取方式:评审、考试和考评;

专业技术资格取得时间:按找证书上面登记的时间选择时间;

**11** / **28**

专业技术资格证书号或批文号:按照证书上面登记证书编号填写。

若会计人员取得多个专业技术资格,可以点击'新增'按钮添加 多个专业技术资格信息。如图(12)

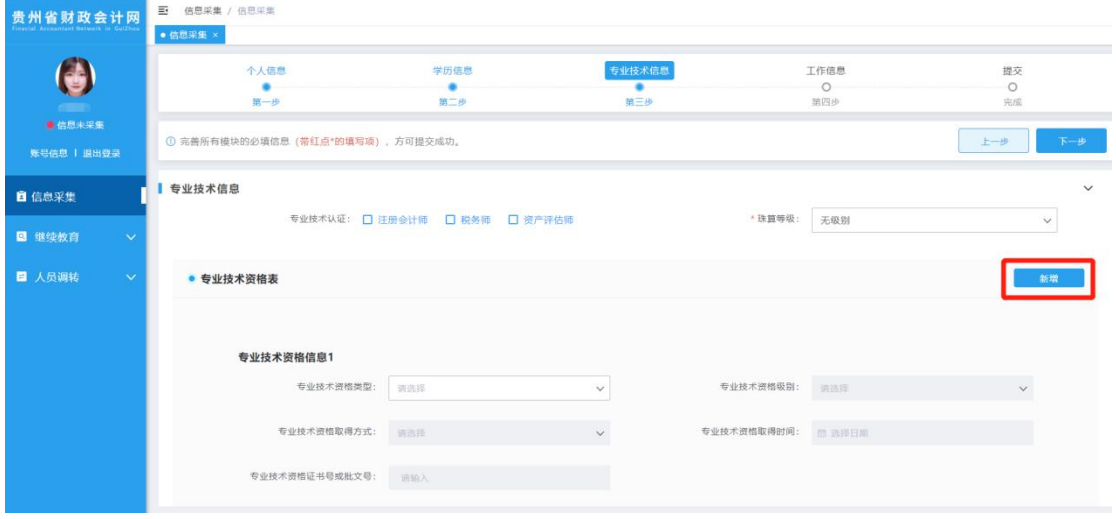

图(12)

#### 三、高端会计人才信息,若不是高端会计人才无需填写。

高端会计人才信息包括会计人才类型、入选年度、期次、培养状 态和毕业年度。

会计人才类型:高端会计人才、国际化高端会计人才、全国高端 会计人才特殊支持计划和全国中大型企事业单位总会计师培训(高端 班);

入选年度:填写培养入选年度;

期次:输入入选期次;

培养状态:培养中、已毕业、已淘汰和已除名。

毕业年度:填写毕业年度;

若高端会计人员参加过多个高端人才培养,可以点击'新增' 按钮添加多个高端会计人才信息。如图(13)

#### **12** / **28**

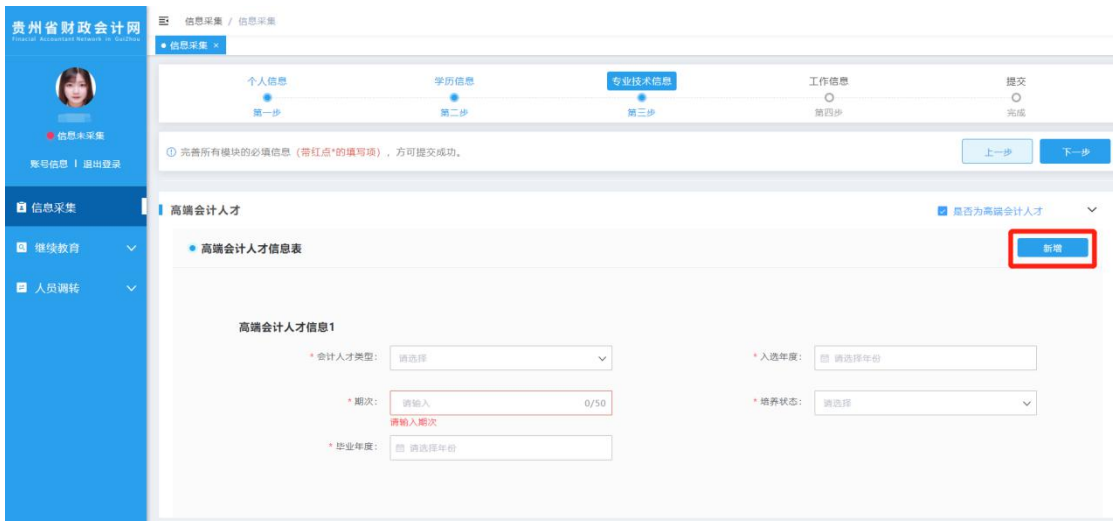

图(13)

#### 四、奖励信息

奖励信息包括奖励内容、奖励级别、获得奖励日期、颁奖单位、 备注和其他守信信息。

奖励内容:填写奖励事项名称;

奖励级别:国家级、省部级、地市级和其他;

获得奖励的日期:选择奖励证书上面的日期;

颁奖单位:填写颁奖的单位名称;

备注:填写备注,可不填;

其他守信信息:可填写其他守信的信息。

若会计人员获得过多个奖励,可以点击"新增"按钮添加多个奖 励信息。如图(14)

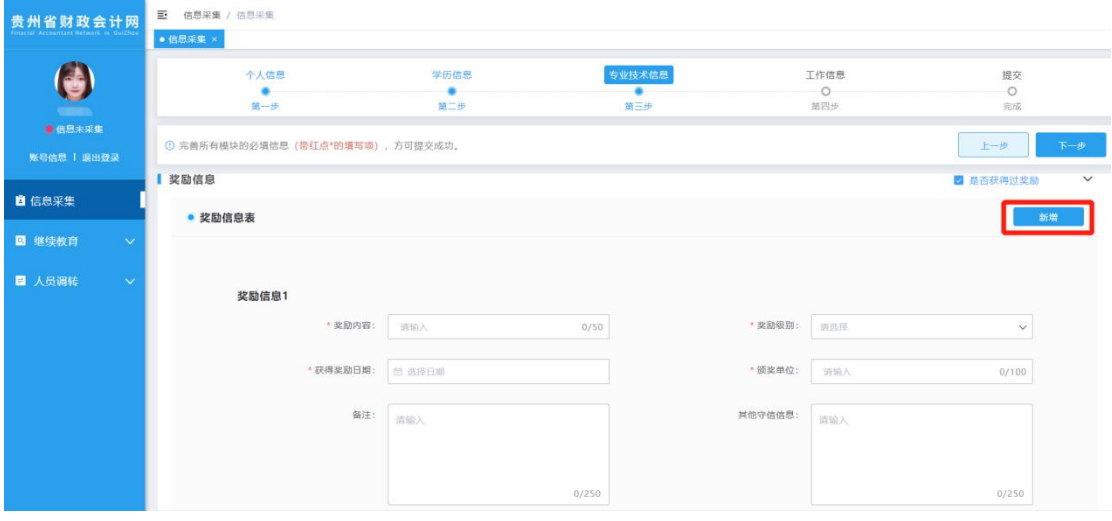

图(14)

#### 第六步:填写工作信息

在岗状态:

1.会计工作岗位

2.非会计工作岗位

3.待业

4.在校生

所属行政区划:(1. 所属行政区划是指,工作单位注册所在地或学籍所在地, 待业人员可选择审核户籍所在地或居住地所属行政区划。2.省本级仅限省直行政事业单 位或省属国有企业人员选择。)

会计岗和非会计岗:请选择单位所在行政区划;

待业:请选择户口所在地或者居住证所在行政区划;

在校生:请选择学校所在行政区划,上传学生证。如图(15)

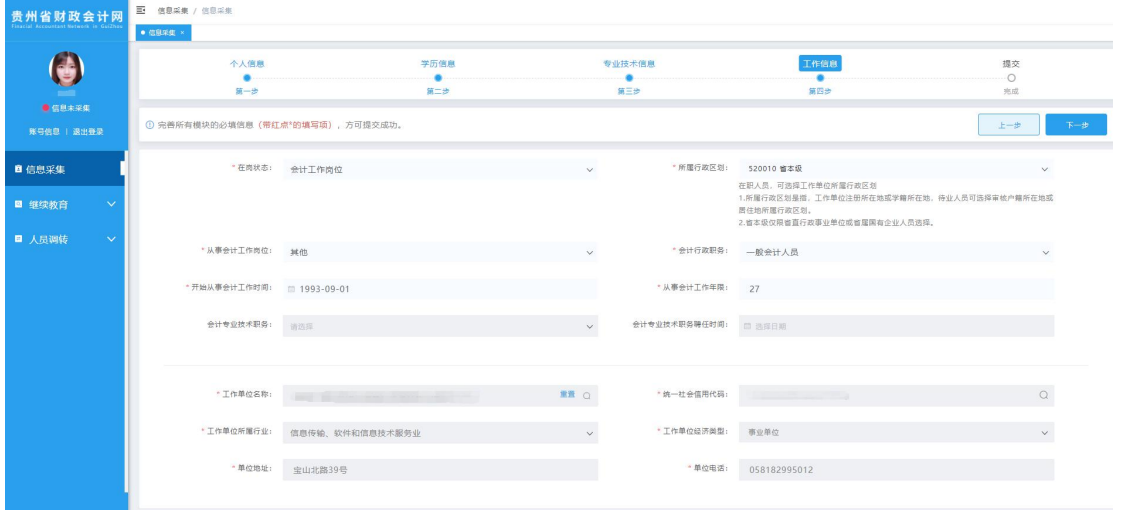

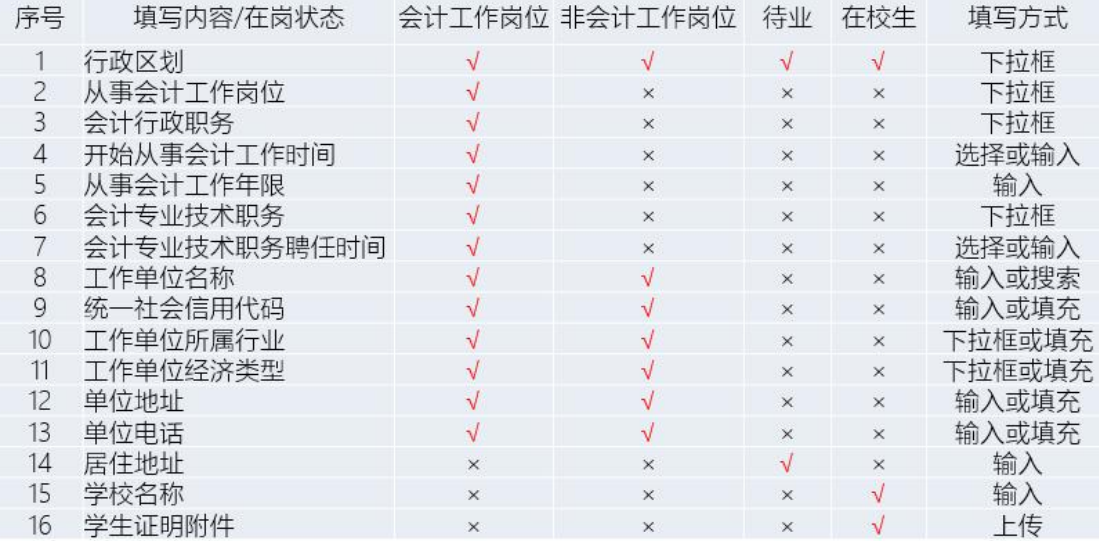

#### 图(15)

## 第七步: 提交,完成信息采集

填写完成所有信息之后,点击"下一步"按钮完成信息采集提交。

信息采集提交后无需财政部门审核,系统自动生成会计人员信息 档案。如图(16)

| 贵州省财政会计网                               | 图 信息采集 / 信息采集<br>$+ 4844$ |                  |                              |                  |               |
|----------------------------------------|---------------------------|------------------|------------------------------|------------------|---------------|
| $\boldsymbol{\Theta}$<br><b>BERRAR</b> | 个人信息<br>٠<br>第一步          | 学历信息<br>۰<br>第二步 | 专业技术信息<br>٠<br>第三步           | 工作信息<br>٠<br>第四步 | 理交<br>٠<br>光成 |
| 账号信息   追出竞录                            |                           |                  |                              |                  |               |
| ■ 信息采集<br>v                            |                           |                  |                              |                  |               |
| ■ 继续教育<br>■ 人员调转<br>$\checkmark$       |                           |                  | ۰                            |                  |               |
|                                        | <b>COLOR</b>              |                  |                              |                  |               |
|                                        |                           |                  | 提交成功!您已亮成信息采集<br>后台已为您生成档案信息 |                  |               |
|                                        |                           |                  |                              |                  |               |
|                                        |                           |                  |                              |                  |               |
|                                        |                           |                  |                              |                  |               |

图(16)

## <span id="page-15-0"></span>2.3.采集状态

查看是否已经完成信息采集,如图(17)所示:

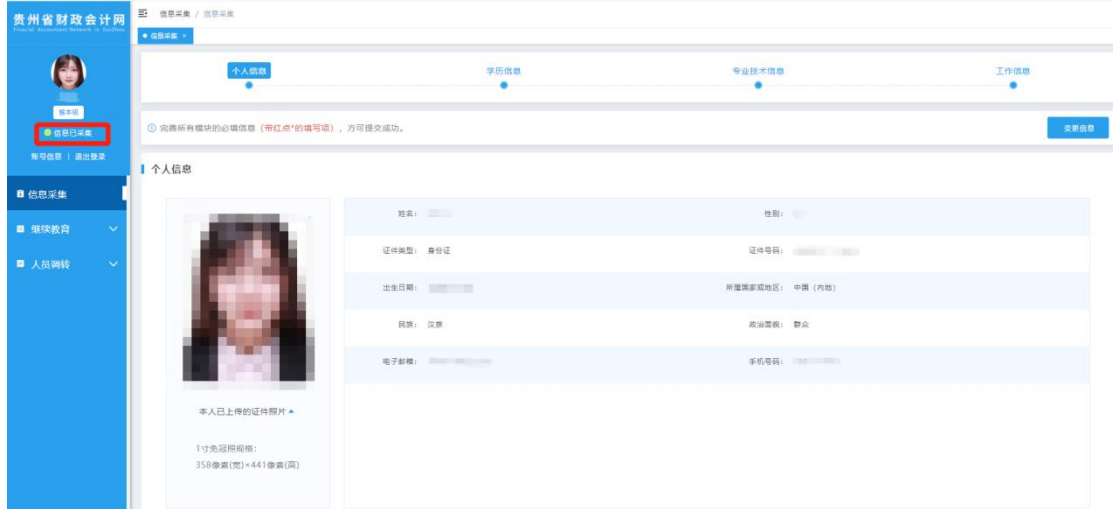

图(17)

# <span id="page-15-1"></span>3. 信息变更

若有信息发生变更,登录信息采集系统点击"信息变更"菜 单,可对相应的内容进行修改(除性别、所属国家、出生日期、

证件类型和身份证号码不能变更以外,其他信息项均可变更)。 如下图(18)

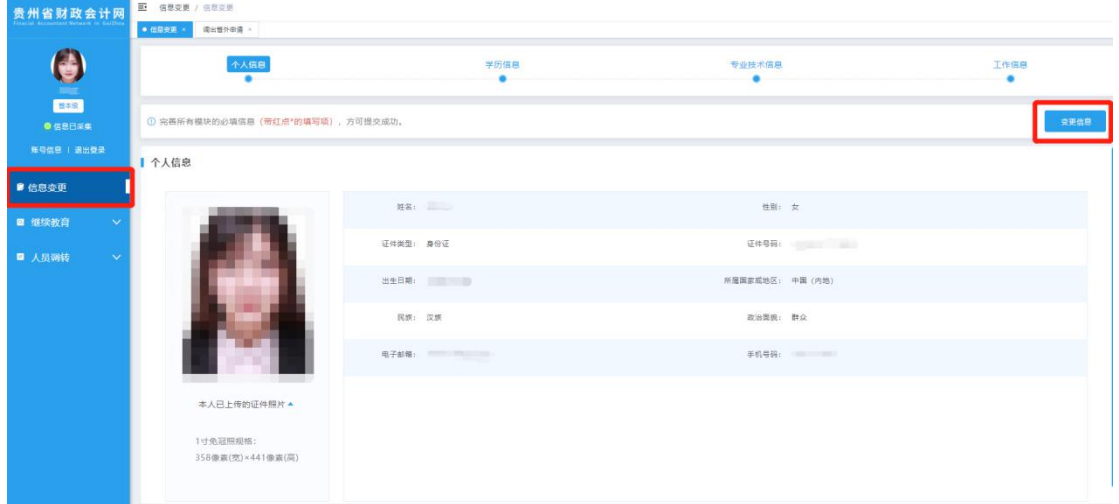

图(18)

选择要变更的信息项,点击"变更信息"按钮,修改内容后,点 击"保存"按钮。

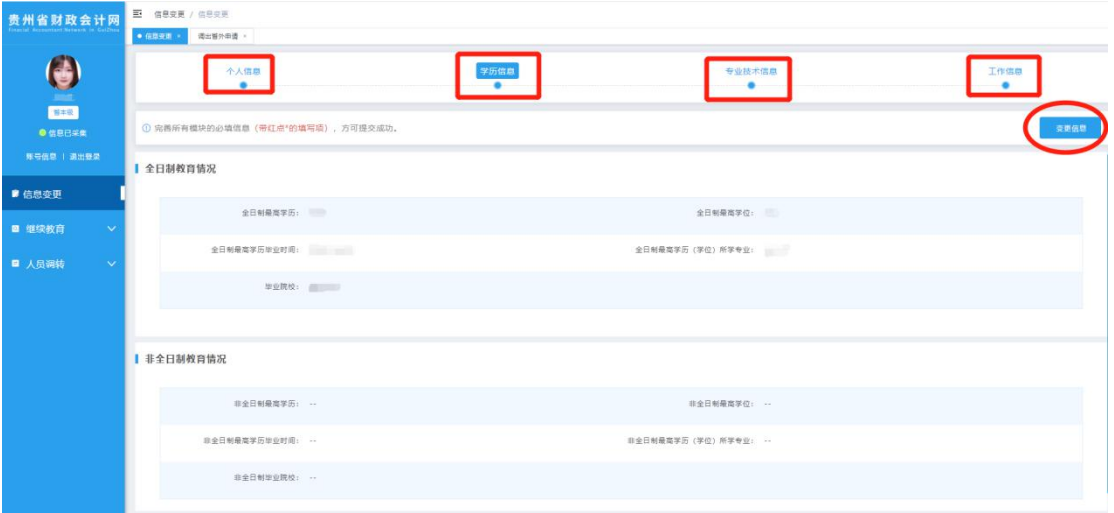

图(19)

# <span id="page-17-0"></span>4. 继续教育

条件:只有完成信息采集的会计人员才可以进行继续教育学习。

继续教育可通过登录"贵州省财政会计网"网址: "http://czkj.guizhou.gov.cn/"选择"继续教育",登录系统进 入"继续教育"菜单。如图(20)、图(21)、图(22)。(建议使 用浏览器:Google 浏览器,360 极速浏览器、火狐浏览器)

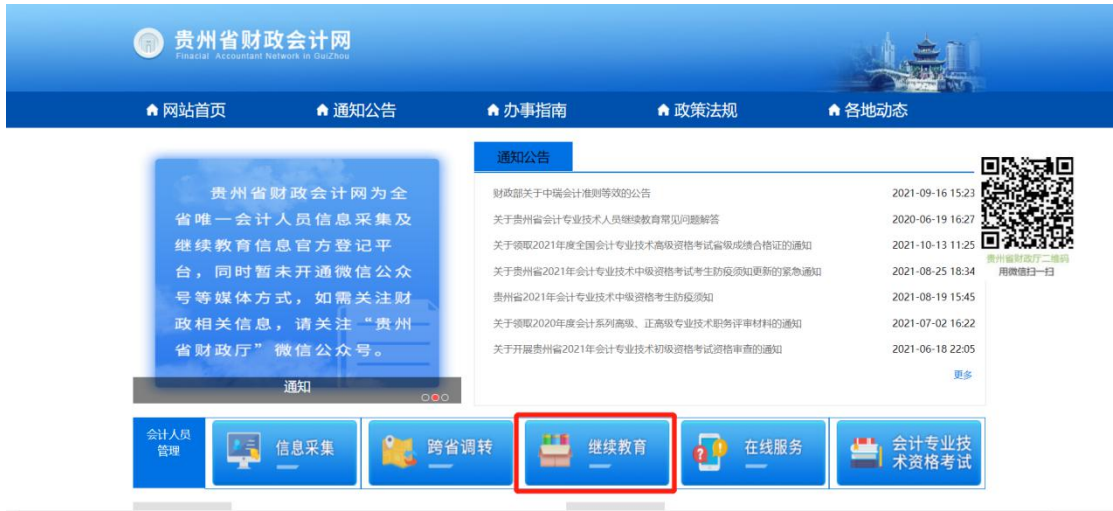

图(20)

| 贵州省财政会计网                | 三 信息变更 / 信息变更<br>● 信息查询 ×        |               |          |           |
|-------------------------|----------------------------------|---------------|----------|-----------|
| $\boldsymbol{\Theta}$   | 个人信息                             | 学历信息          | 专业技术信息   | 工作信息<br>٠ |
| Ese<br>$O$ <i>dee##</i> | ◎ 完善所有模块的必填信息 (带红点*的填写项),方可提交成功。 |               |          | 変更信息      |
| 形弓低息   退出登录             | 个人信息                             |               |          |           |
| ■ 信息变更                  |                                  | <b>H&amp;</b> | 性别:      |           |
| ■ 继续教育                  | $\checkmark$                     |               |          |           |
| 继续教育直询                  |                                  | 证件类型:         | 证件号码:    |           |
| ■ 人员调转                  |                                  | 出生日期          | 所属国家或地区: |           |
|                         |                                  | 因族:           | 政治面貌:    |           |
|                         | 电子邮箱:                            | 手机号码:         |          |           |
|                         | 本人已上传的证件照片▲                      |               |          |           |
|                         | 1寸免冠照规格:<br>358像素(壳)×441像素(高)    |               |          |           |

图(21)

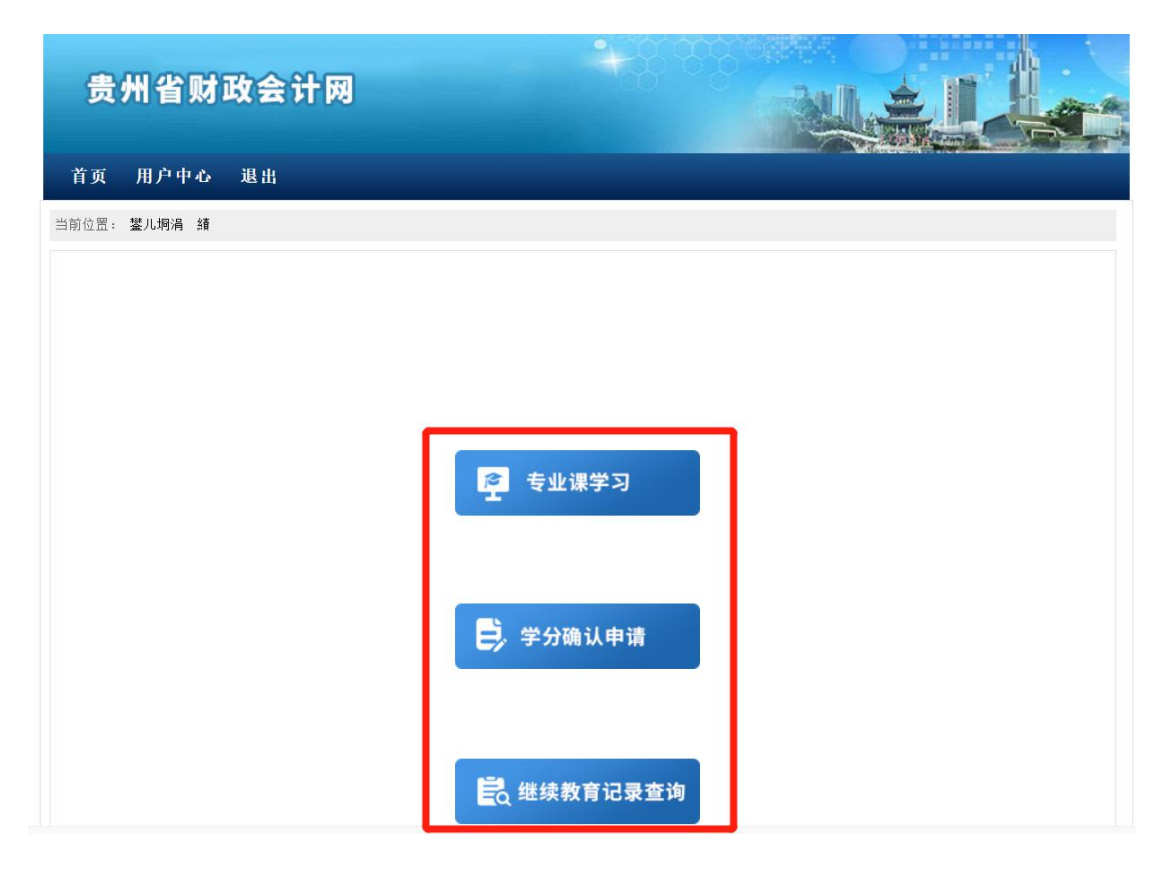

图(22)

## <span id="page-18-0"></span>4.1.专业课学习

首先进入继续教育菜单页面,在菜单中可以找选择"专业课学习" 选项跳转到下一级菜单,选择"远程教育"跳转到通过备案的机构列 表。选择需要学习的年度点击"查询",在查询出机构列表中选择学 习机构,点击"报名"按钮,报名成功后点击"点击查看"跳转到通 过财政部门备案的第三方学习网校平台。如图(23)、图(24)、图 (25)

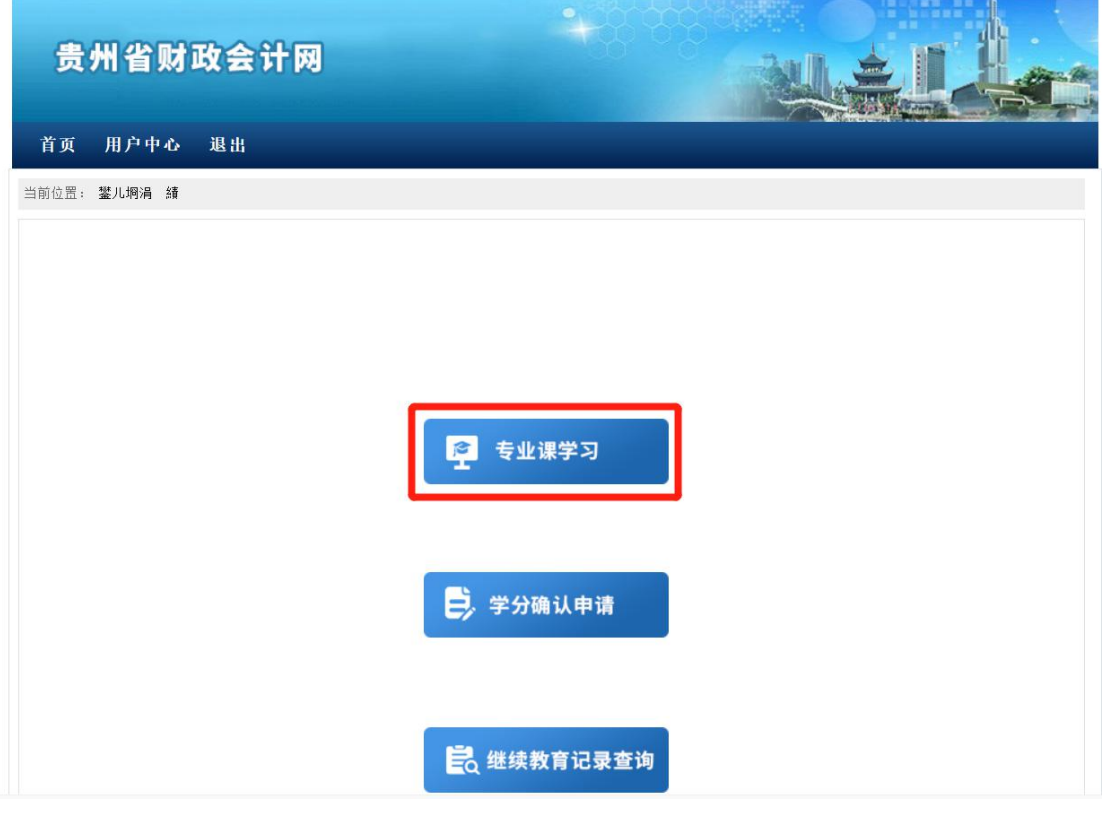

图(23)

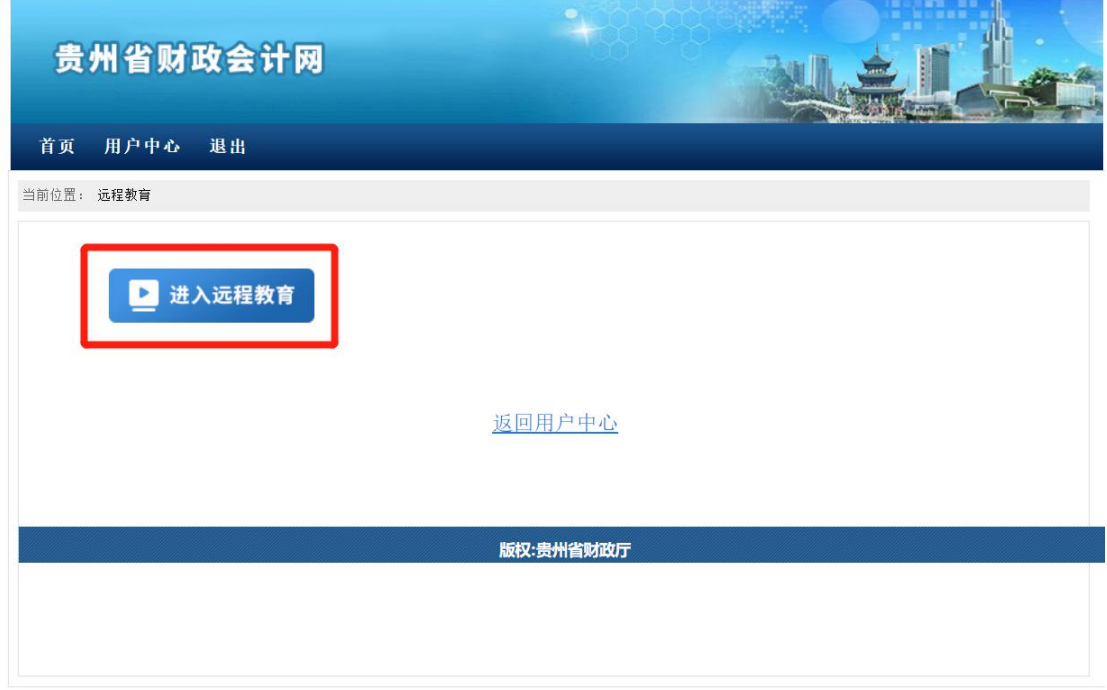

图(24)

| ۰<br>贵州省财政会计网<br>首页<br>用户中心<br>退出                                |                             |      |                      |      |             |      |  |
|------------------------------------------------------------------|-----------------------------|------|----------------------|------|-------------|------|--|
|                                                                  | 当前位置: 远程学习机构列表              |      |                      |      |             |      |  |
| 机构名称<br>年度<br>2021                                               |                             |      | 行政区划                 | 贵州省  | $\check{~}$ |      |  |
| 杳询<br>重置<br>返回<br>温馨提示: 先点击"报名"以后方可进入各机构平台学习<br>记录总数: 7, 显示所有记录。 |                             |      |                      |      |             |      |  |
| 年度                                                               | 机构名称                        | 行政区划 | 客服联系方式               | 备审状态 | 报名          | 学习平台 |  |
| 2021                                                             | 贵阳中财会计培训学校                  | 串州省  | $0851 -$<br>85802288 | 审核通过 | 报名          | 点击查看 |  |
| 2021                                                             | 北京东奥时代教育科技有限公司 (东奥会计在<br>线) | 贵州省  | 400-6275566          | 审核通过 | 报名          | 点击查看 |  |
| 2021                                                             | 北京华夏金财教育科技有限公司【华夏会计网】       | 贵州省  | 15501280918          | 审核通过 | 报名          | 点击查看 |  |
| 2021                                                             | 北京南瑞利华教育科技有限公司              | 贵州省  | 17805931265          | 审核通过 | 报名          | 点击查看 |  |
| 2021                                                             | 上海高顿教育科技有限公司                | 贵州省  | 18910722359          | 审核通过 | 报名          | 点击查看 |  |
| 2021                                                             | 北京东大正保科技有限公司                | 贵州省  | 13911861116          | 审核通过 | 报名          | 点击查看 |  |
| 2021                                                             | 上海国家会计学院                    | 贵州省  | 13917967413          | 审核通过 | 报名          | 点击查看 |  |
| 版权:贵州省财政厅                                                        |                             |      |                      |      |             |      |  |

图 (25)

在第三方机构平台完成课程学习后,继续教育学分由第三方机构 回传,无需在学分确认申请中申请。

## <span id="page-20-0"></span>4.2.学分确认申请

首先进入继续教育菜单页面,在菜单中可以找选择"学分确认申 请"选项跳转到下一级菜单,选择"我要申请"申请学分抵扣,选择 "我的申请历史"查询申请的学分抵扣记录。如图(26)、图(27)

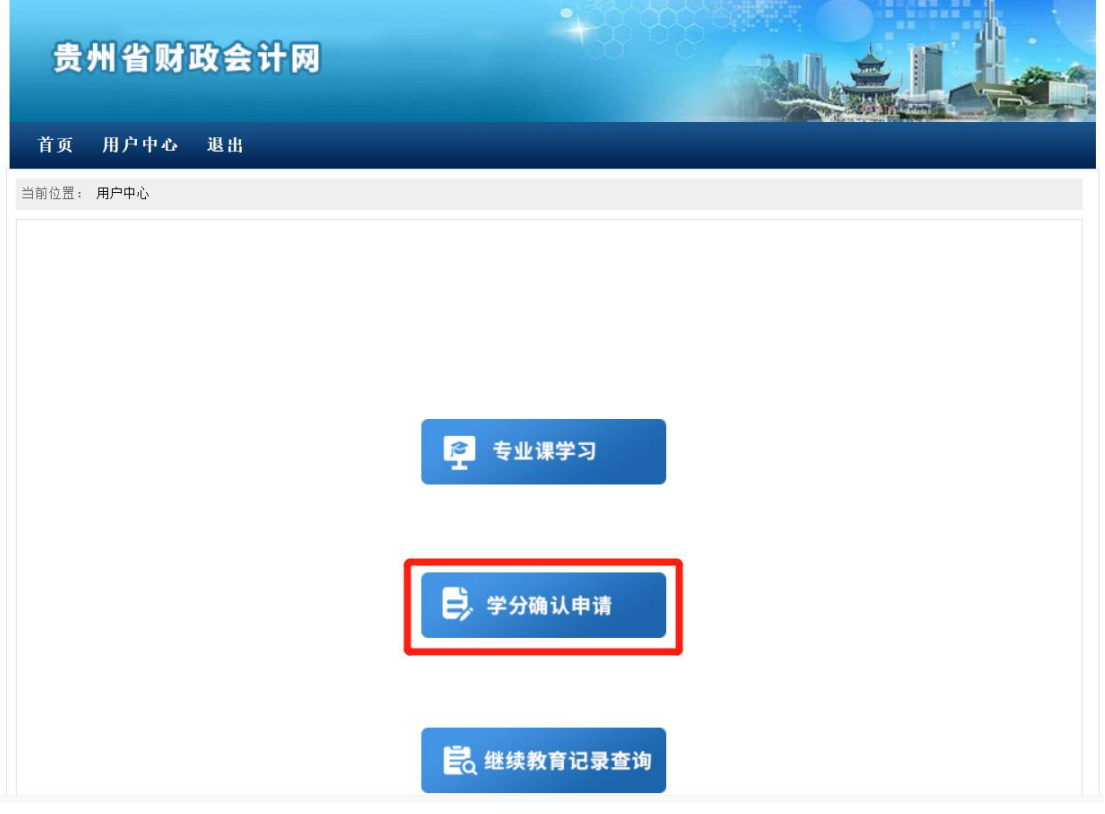

图(26)

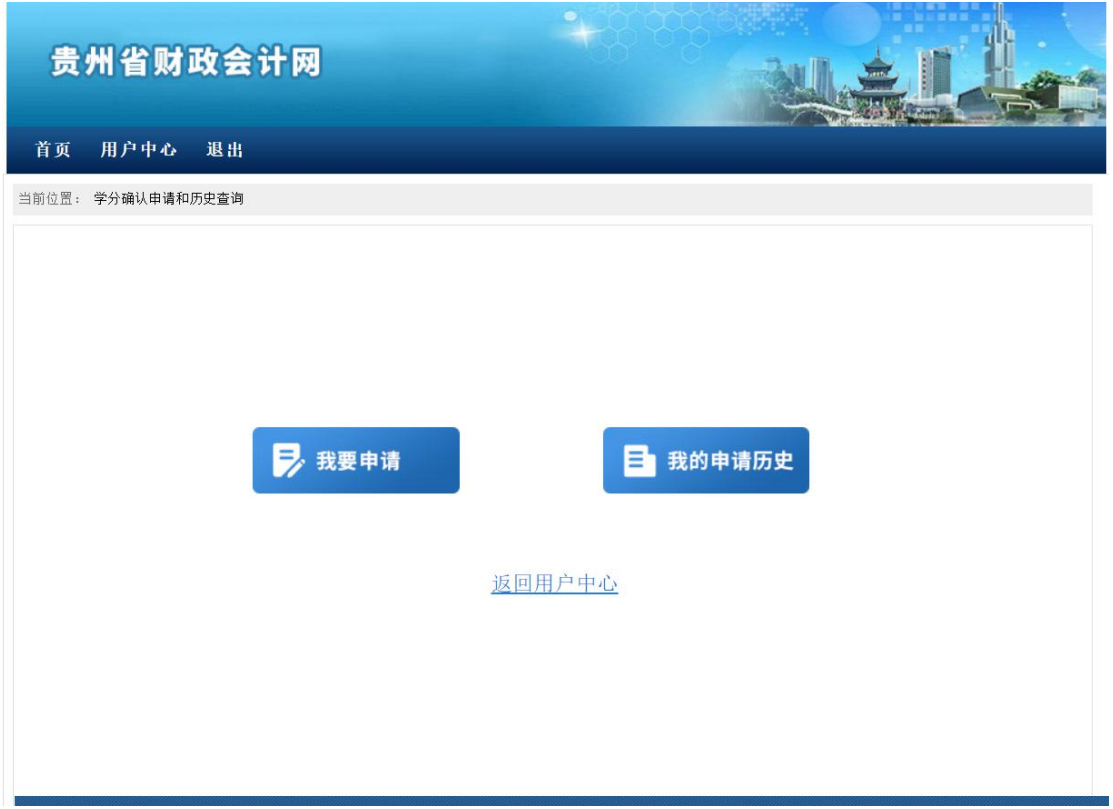

图(27)

# <span id="page-22-0"></span>4.3.继续教育记录查询

首先进入继续教育菜单页面,在菜单中可以找选择"继续教育记 录查询"选项跳转到查询页面,选择年度点击"查询",如点击查询 没有记录,点击"查看明细",查看详细记录。如图(28)、图(29)

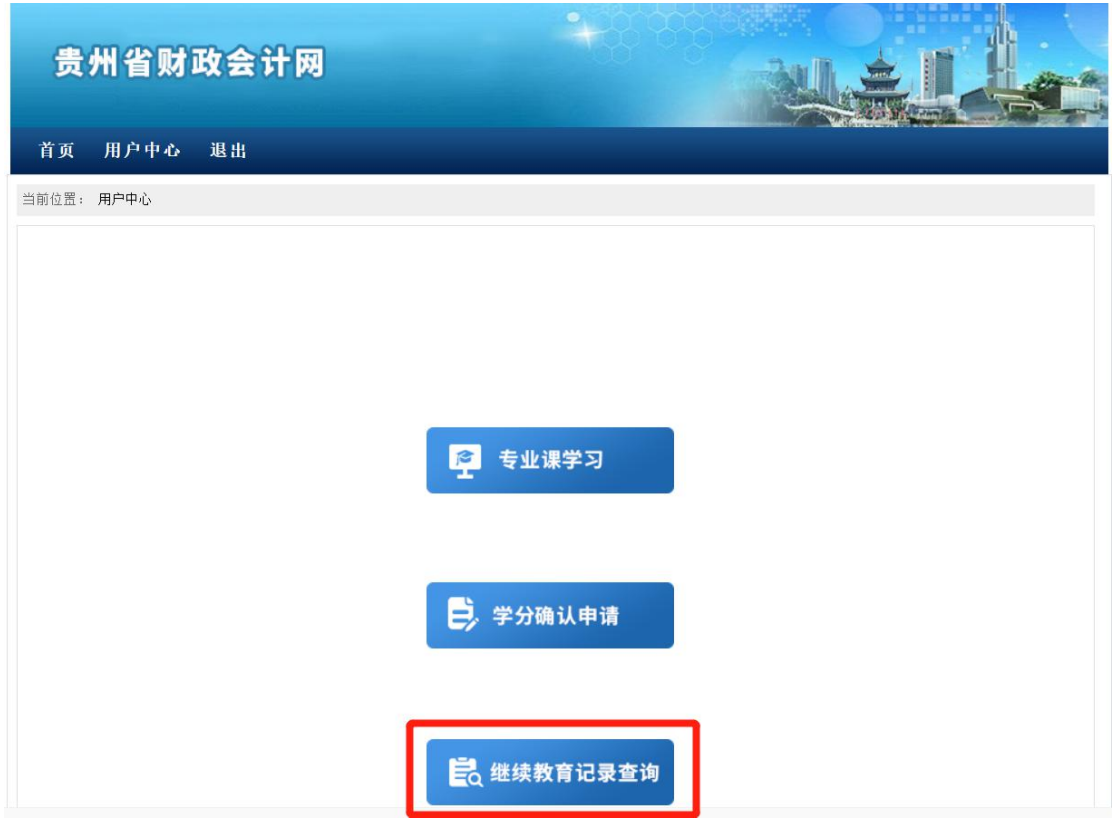

图(28)

| 贵州省财政会计网                                              | ۹                                                 |
|-------------------------------------------------------|---------------------------------------------------|
| 用户中心<br>首页<br>退出                                      |                                                   |
| 当前位置: 继续教育情况查询                                        |                                                   |
| -请选择--<br>年度<br>继续教育类型<br>姓名<br>身份证明号<br>没有找到符合条件的记录。 | 查询<br>查看明细<br>返回<br>内容<br>成绩/学分<br>状态<br>操作<br>年度 |
|                                                       |                                                   |
|                                                       |                                                   |
|                                                       |                                                   |
|                                                       |                                                   |
|                                                       |                                                   |
|                                                       |                                                   |
|                                                       | 版权:贵州省财政厅                                         |
|                                                       |                                                   |

图(29)

# <span id="page-23-0"></span>5. 跨省调转

条件:只有没有在进行中的业务(比如学分确认申请审核中、继 续教育记录审核中等)的会计人员才可申请跨省调出,跨省调入需在 信息采集地申请调出后方可申请调入。

## <span id="page-23-1"></span>5.1.跨省调入

跨省调入可在"贵州省财政会计网"网址:

"http://czkj.guizhou.gov.cn/"选择"跨省调转",跳转页面后 按照网页提示第一步填写验证信息,第二步确认调入的信息是否正确,

## 第三步设置账号登录密码。如图(30)、图(31)

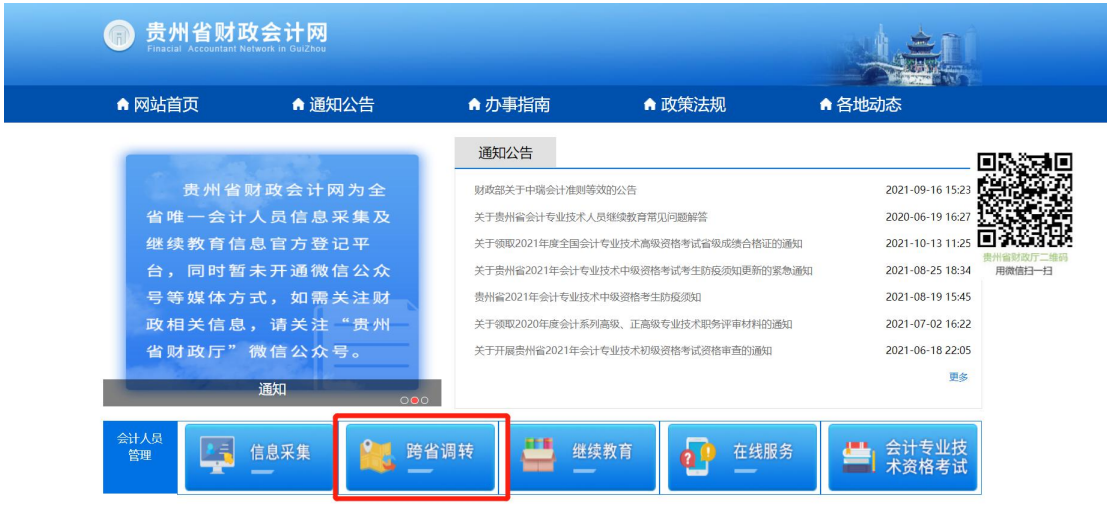

图(30)

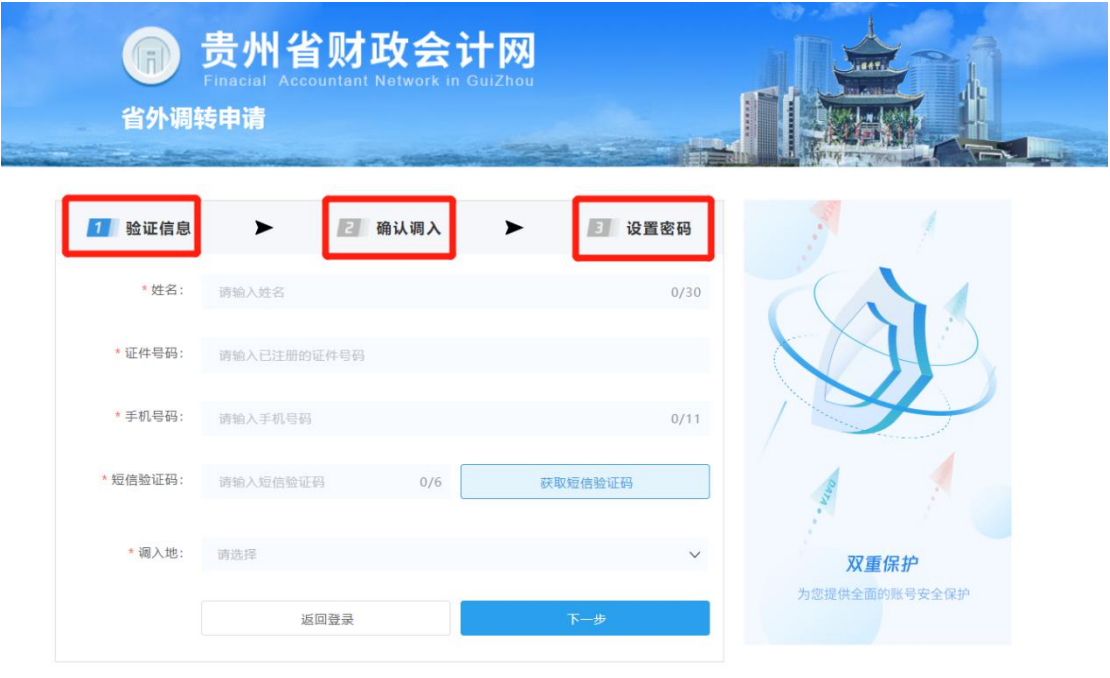

图(31)

## <span id="page-24-0"></span>5.2.跨省调出

跨省调出通过登录"贵州省财政会计网"网址: "http://czkj.guizhou.gov.cn/"选择"跨省调转",登录系统进 入菜单,选择"人员调转"——"跨出省外调转",进入调出省外申 请资源列表页面,点击"申请"可申请调出,申请调出后可在调出省 外申请资源列表页面查看调出进度。如图(32)、图(33)、图(34)、 图(35)。(建议使用浏览器:Google 浏览器,360 极速浏览器、火 狐浏览器)

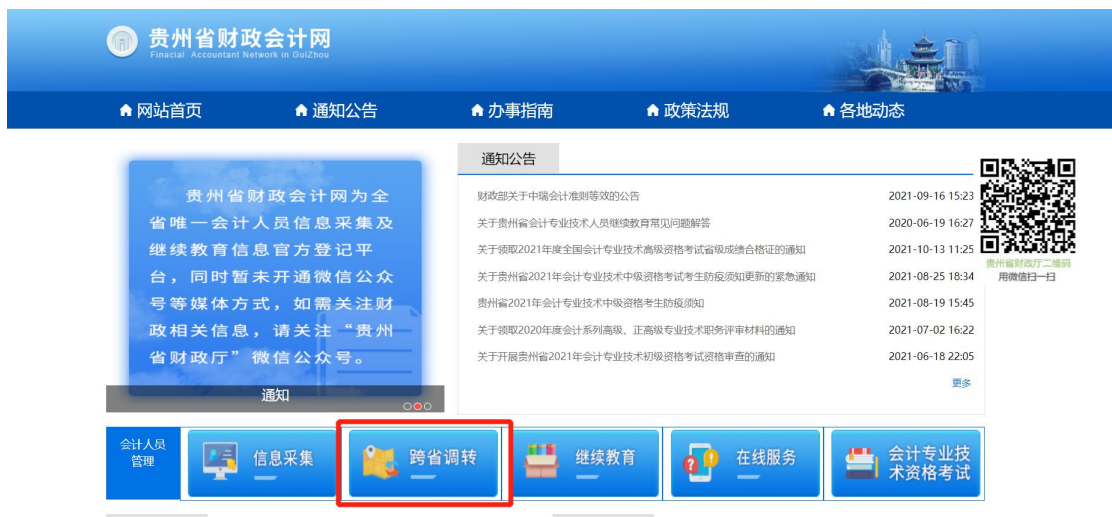

图(32)

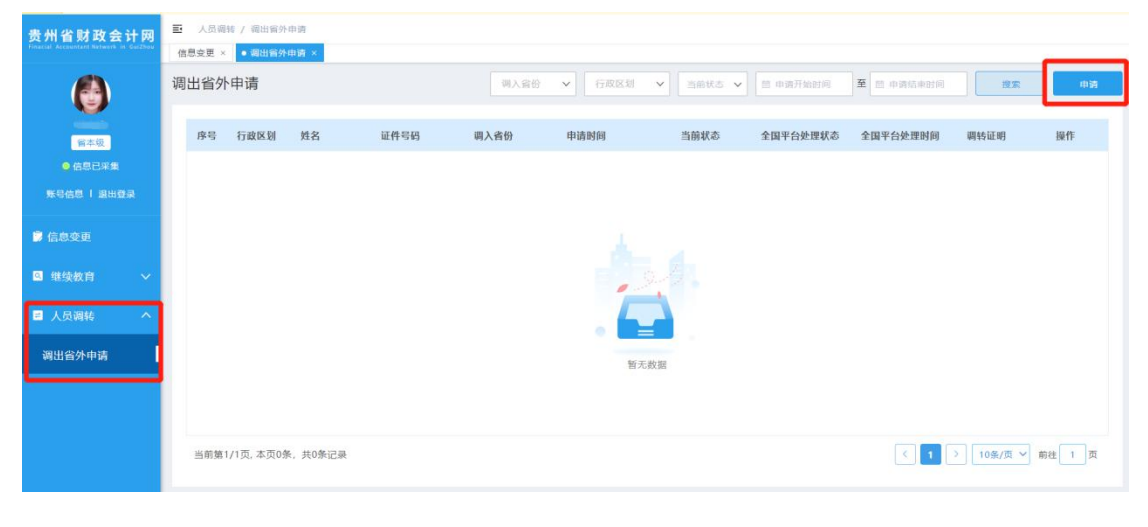

图(33)

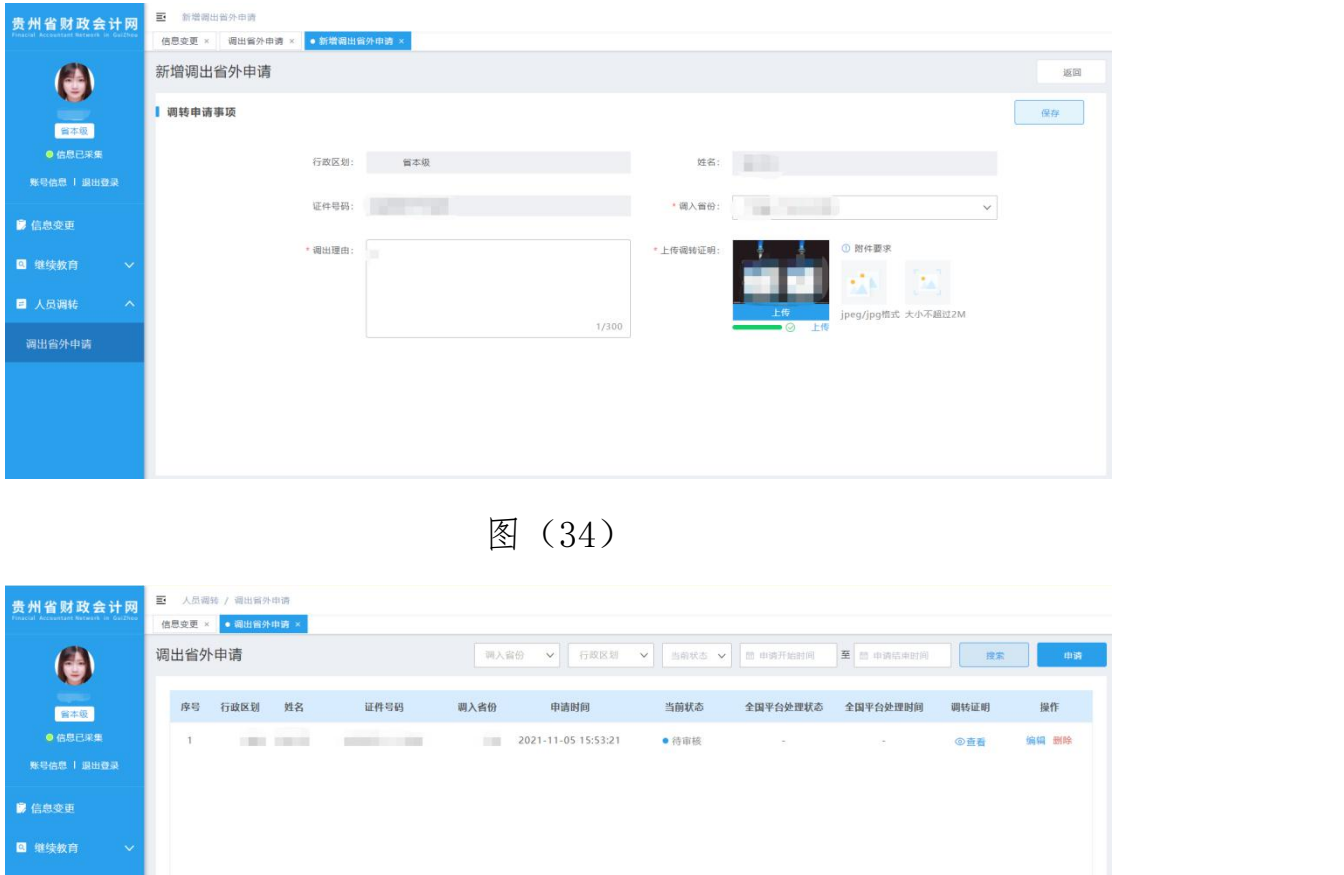

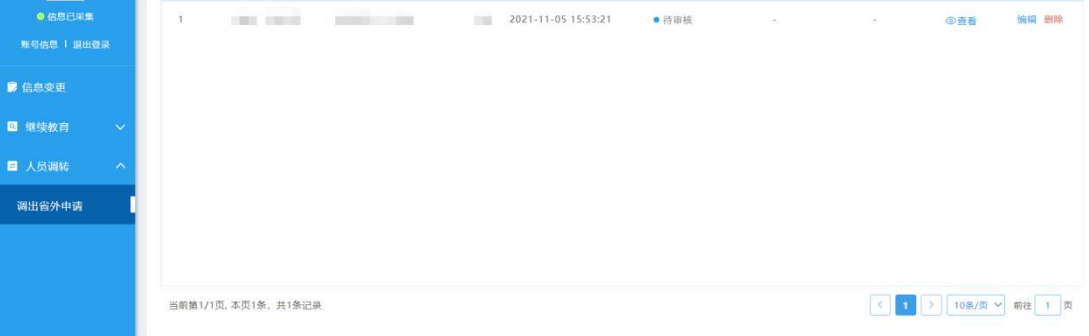

图(35)

如全国平台处理状态为"待调入地接收",则可在调入地申请调 入,未在调入地申请调入前,均可撤回调出。如图(36)

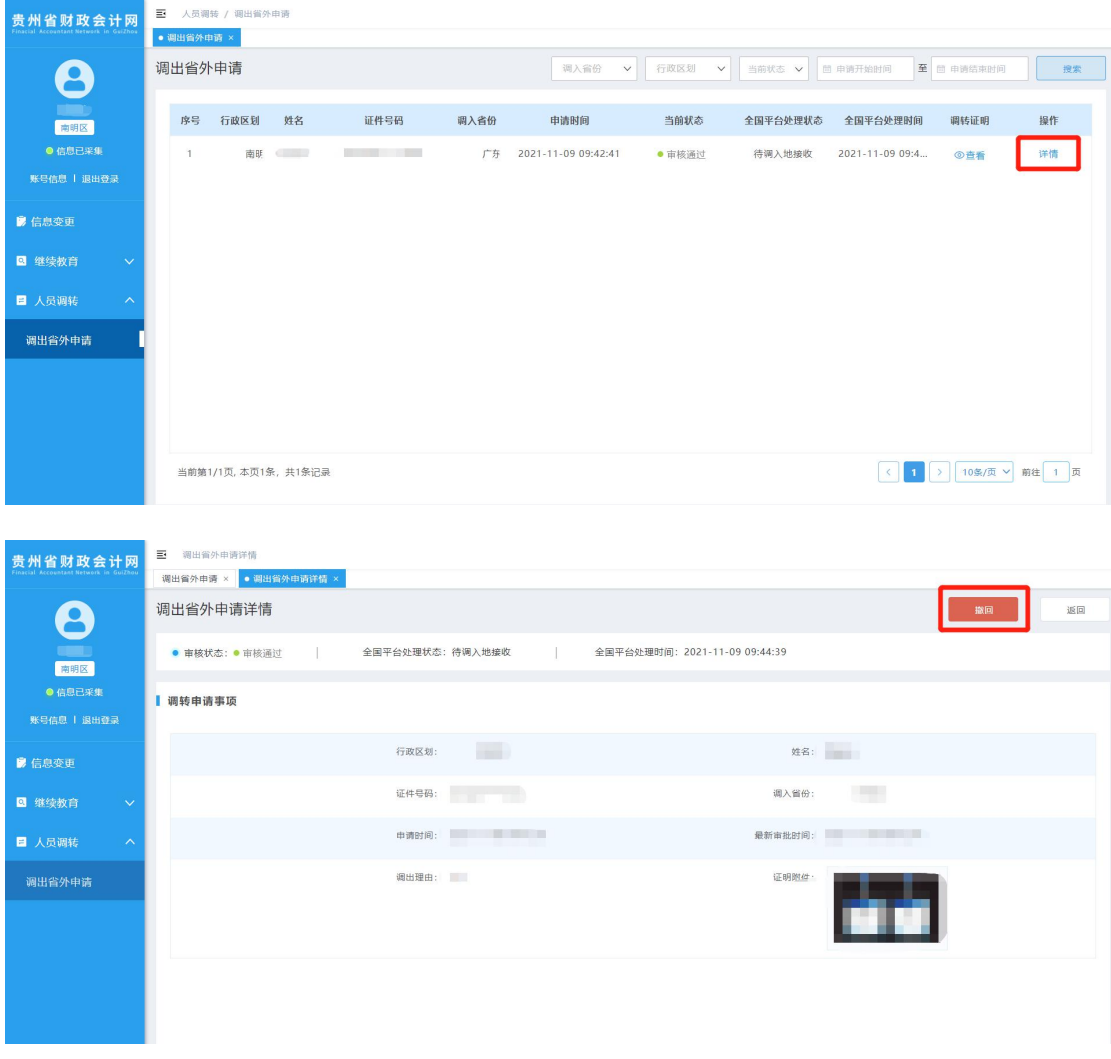

图(36)